## **How to Set Your Primary Photo in FlexMLS**

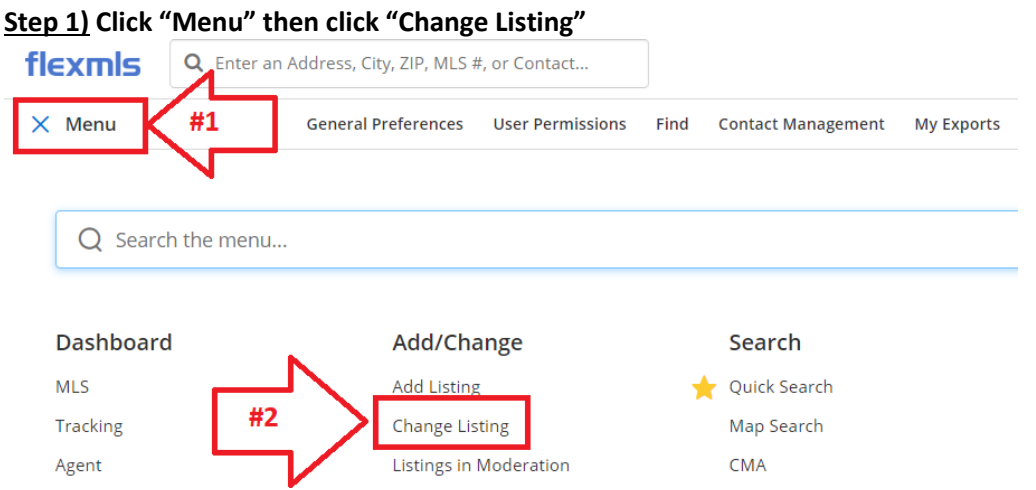

## **Step 2) Click the MLS Number for the Listing you want to change your primary photo**

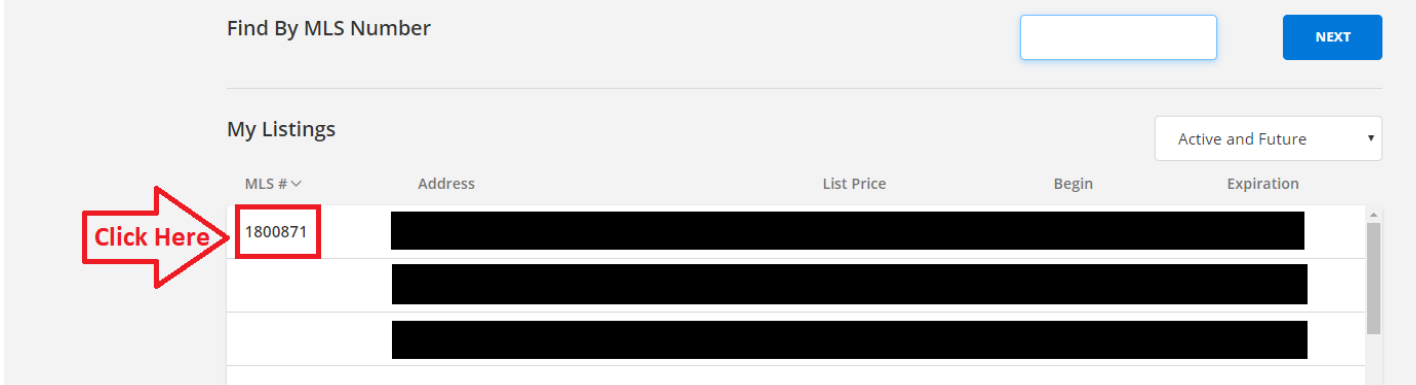

**Step 3) In your photos click the flag (highlighted below) on the photo you would like to be your primary photo**

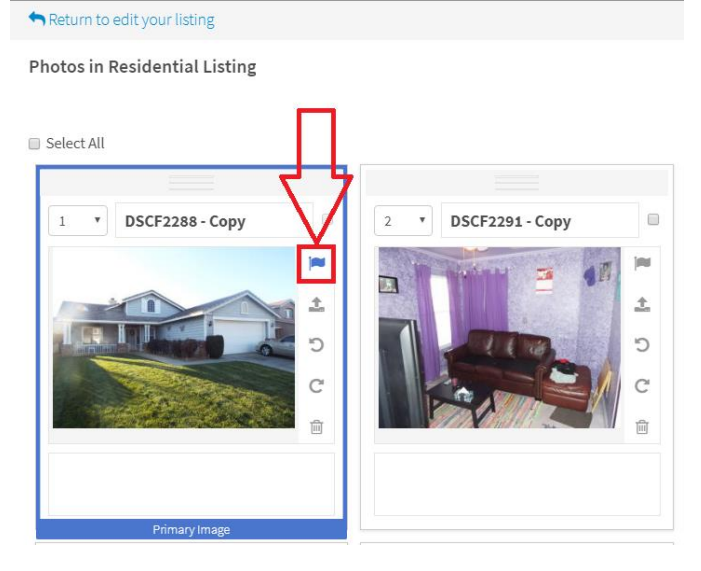

**Note: You can only use the flag once. Whenever you click the flag it will highlight your photo with a blue border indicating this is your primary photo. If you select the flag on another picture it will unmark your previous photo and make the new photo you selected your primary.**